## **Applying for a DNR Grant—Updated Fall 2021**

#### **Amplifund Introduction**

The State of Illinois adopted Amplifund as the statewide online grant management system in 2021. This system is used to apply for grants, complete grant reporting, and request payments. It allows grantee organizations to manage their State of Illinois grants in one place.

The Amplifund Grant Management System uses a single log-in that is also used in the Grantee Portal. It pulls data from th[e Grantee Portal](https://grants.illinois.gov/portal/) and the statewide [Catalog of State Financial Assistance](https://www2.illinois.gov/sites/GATA/Grants/SitePages/CSFA.aspx) (CSFA) to reduce the need for duplicate data entry.

#### **How to Find a Grant Application Link**

IDNR generally provides application links on the webpage for each of our grant programs. They can also be found on the [Catalog of State Financial Assistance](https://www2.illinois.gov/sites/GATA/Grants/SitePages/CSFA.aspx) (CSFA). The entries in this catalog include Notice of Funding Opportunities.

The grant application link is included in each Funding Opportunity entry. Follow the instructions and copy the link address into a browser.

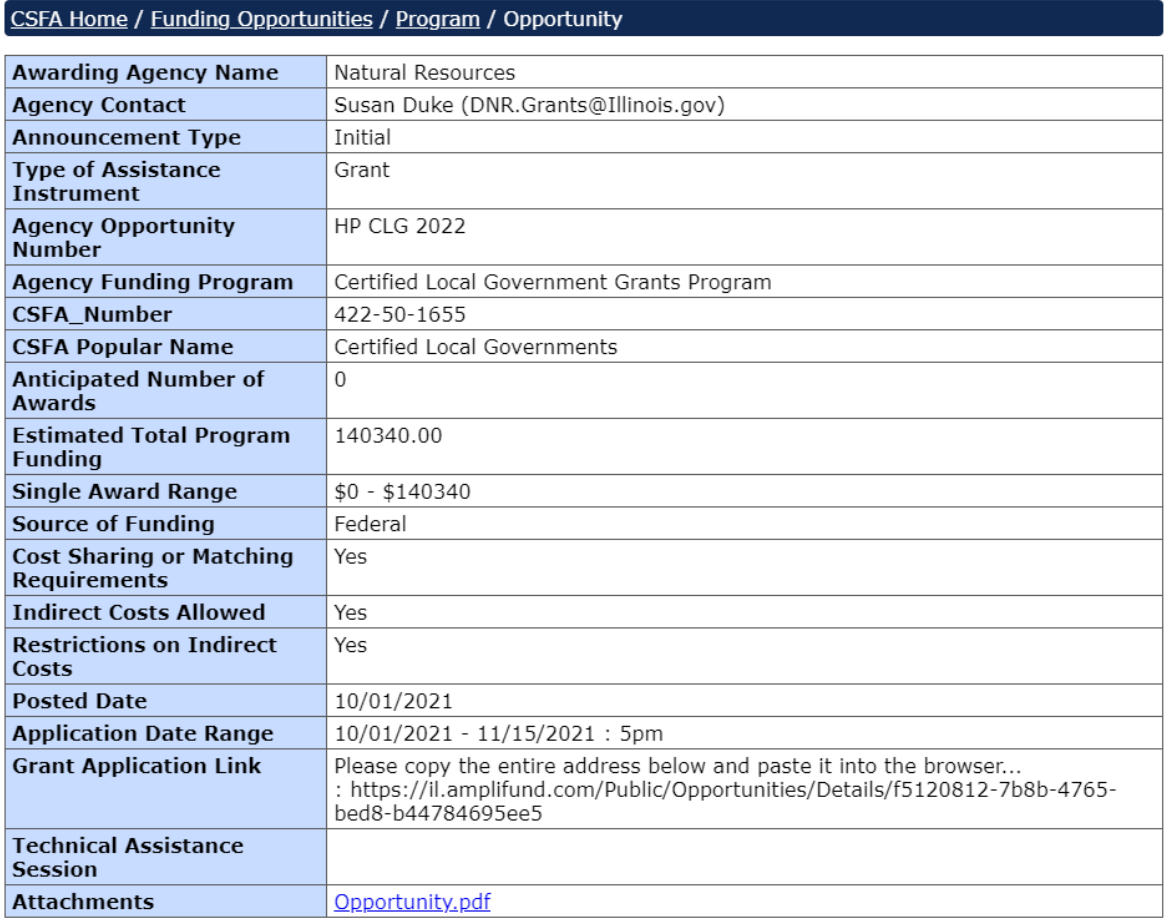

The resulting page will look similar to this:

# **AmpliFund**

## **Certified Local Government Grants Program**

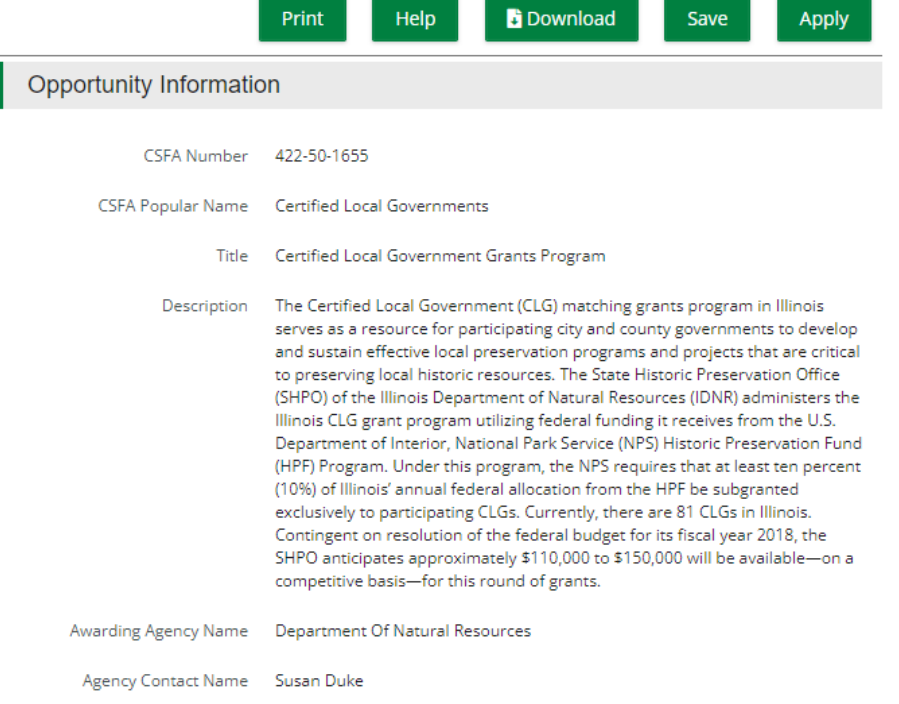

Before you can apply, you need a single log-in that is attached to your organization's account in the Grantee Portal. Follow the instructions below to create an account.

#### **Creating a New GATA Account and Associating it with an Existing Grantee**

#### **Steps**

- 1) Go to<https://grants.illinois.gov/portal/>
- 2) Click "Create Account"
- 3) Fill in your information and click "Register"

# **ILL NOIS.GOV**

Accounts ▶ Create a new Account

## **Create a new Account**

## Registration

Your Username can include letters, numbers, and periods (may not start or end with a period); and must be between 6 and 20 characters long. Examples: John.Smith JSm1th

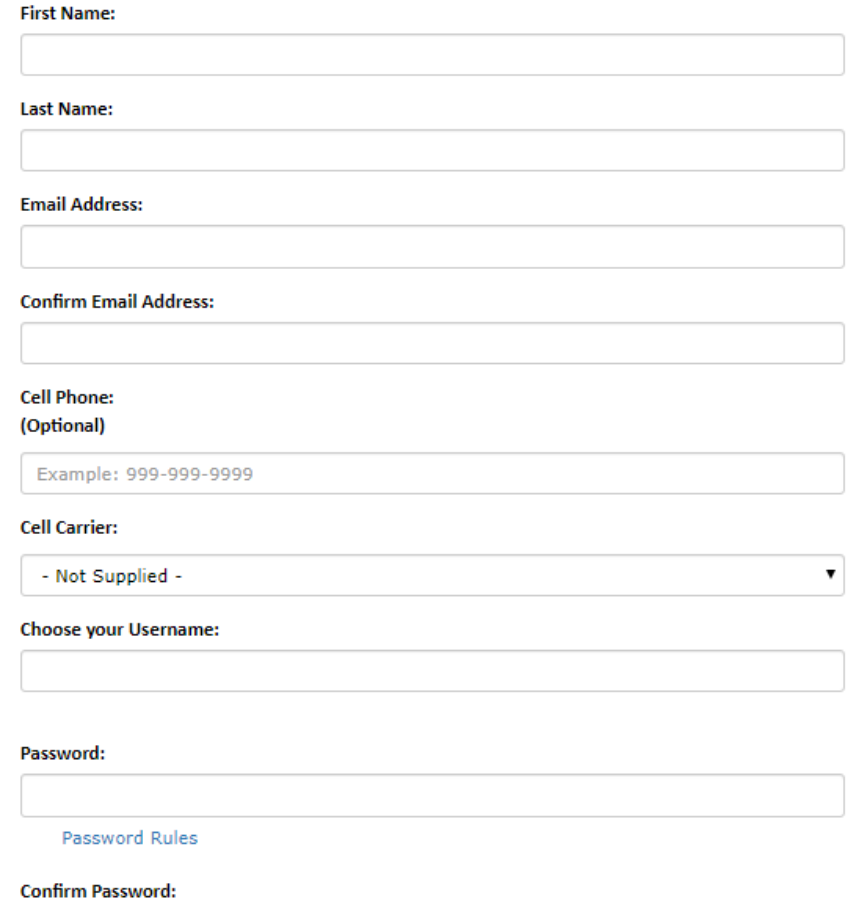

Register Cancel 4) Go to your inbox. You should get an email that looks like this. Click on the link.

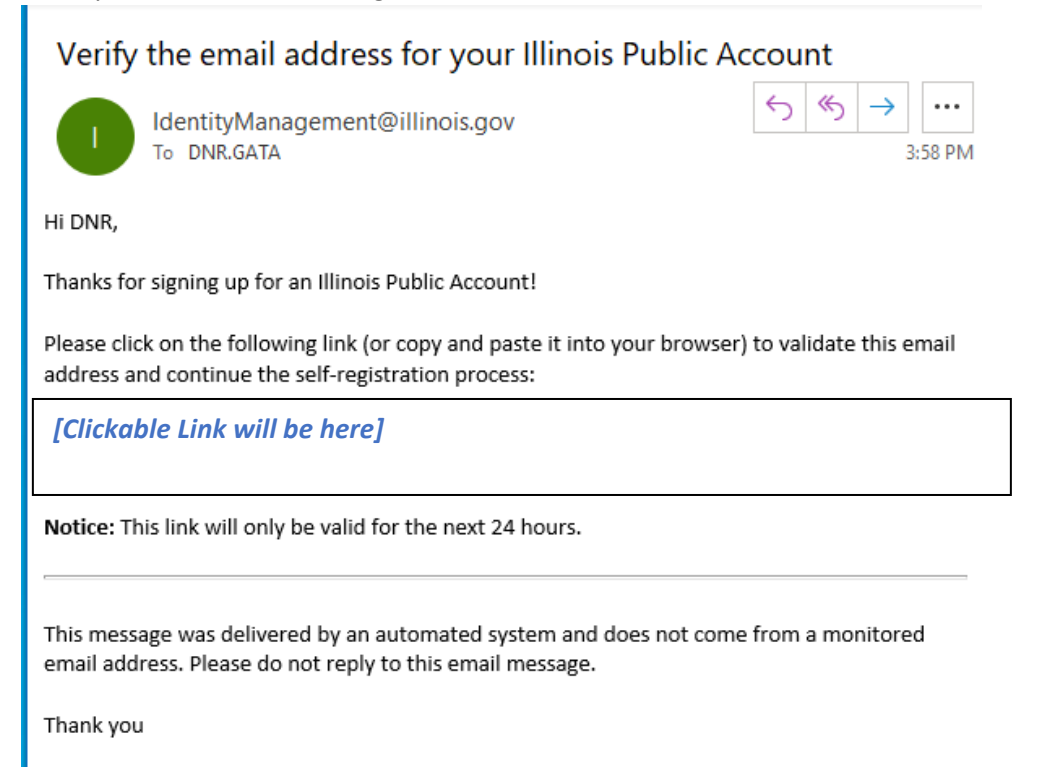

5) You will get the following screen. Click Continue.

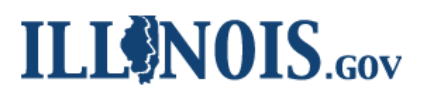

**Accounts ▶ Account Validation** 

## **Account Validation**

You have successfully created an Illinois Public Account.

Your Username is: DNR.GATA

Your password is the one that you specified during creation.

The email address Dnr.GATA@Illinois.gov that you provided can be used for resetting your password if you forget it.

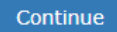

6) You will get the following screen. You can close it.

# **ILLANOIS.GOV**

**Accounts** 

# **Accounts**

- Create a new Account
- Reset your password
- Recover your Username
- Manage your Account
- · Help
- 7) Go back to<https://grants.illinois.gov/portal/>
- 8) Click "Sign In Here"
- 9) You should get a "Sign in with your Public account" screen. Enter your user name and your password

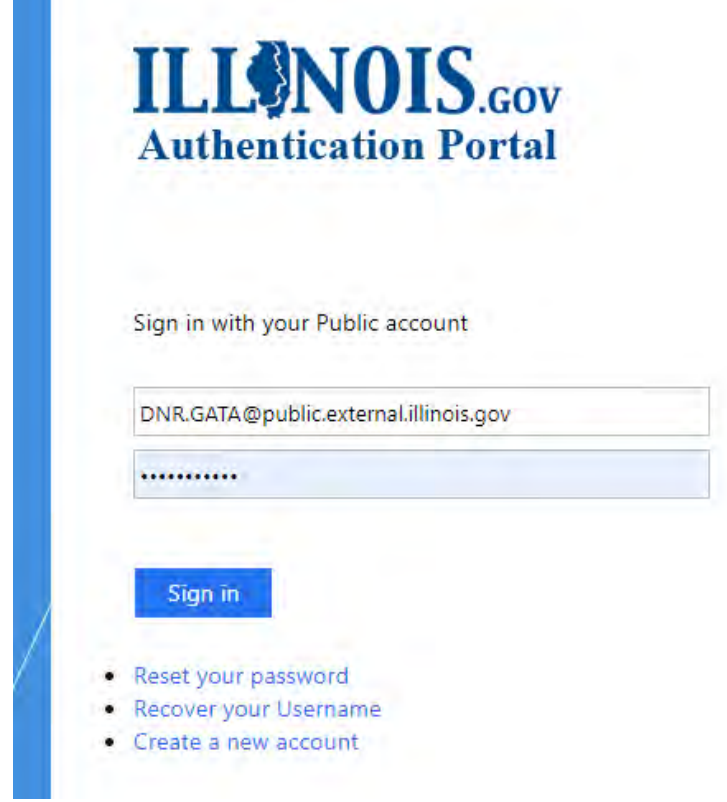

10) You will get a Disclaimer. Click "Accept"

#### **Illinois Grant Accountability and Transparency Act Grantee Portal Disclaimer**

#### **USAGE TERMS AND CONDITIONS**

\*\*\* UNAUTHORIZED ACCESS IS PROHIBITED \*\*\*

Further access to this system is strictly limited to users authorized by the State of Illinois conducting official State business. Users of this system shall have no expectation of privacy. By accessing this system the user consents to monitoring and recording, which may be disclosed for administrative, disciplinary, civil, or criminal actions, penalties, or prosecution. Neither the State of Illinois nor any of its employees shall be liable for any damages arising in any way out of the use of this system or any information contained herein.

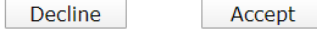

#### 11) Enter your organization's DUNS and push "Submit"

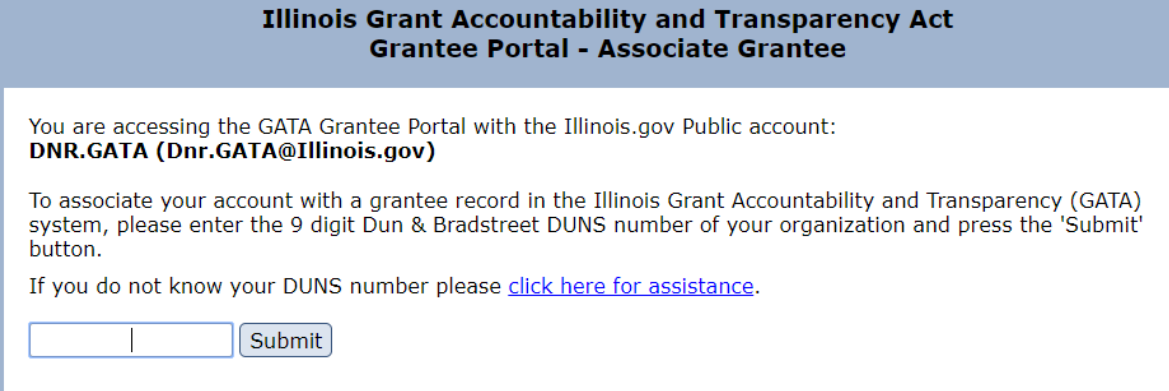

- 12) You will get a screen that says "Is this your organization?" Click Yes or No
- 13) You may get a screen that lets you know who can approve access for your organization. In this case, you may need to contact one or more representative and ask them to approve your request. Once your request is approved, click the appropriate box and you will be redirected to the grantee portal.

Additional Frequently Asked Questions may be found here: <https://www2.illinois.gov/sites/GATA/Grantee/Pages/GranteePortalFAQ.aspx>

#### **Starting your Application in Amplifund**

Return to the application link in Amplifund and click on the Apply Button.

# $Amplifund^{\equiv}$

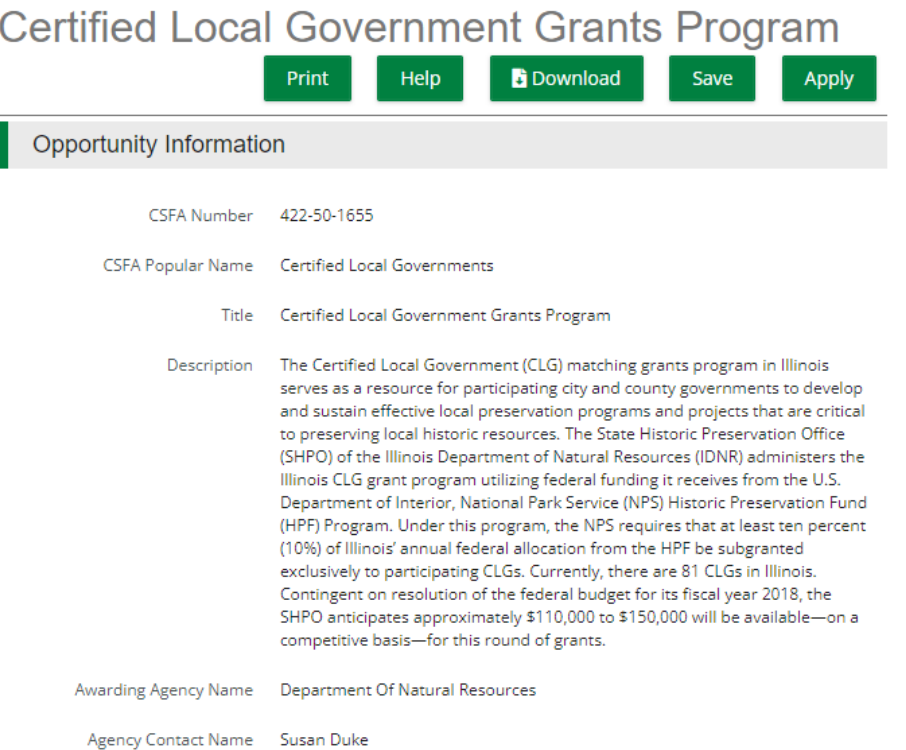

You will be prompted to sign in to the Illinois.gov Authentication Portal. Select Public Account and log in with the username and password for your GATA account that you established above.